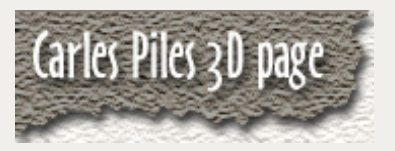

# Tutoriel Cinema 4D de Carles Piles **http://www.3dluvr.com/carles/** Créer la Scène.

Traduit de l'anglais par Stéphane Henry Mise en page PDF : Antoine Aurety pour LEV COMMUNICATION.

## **MODELAGE**

L'élément principal dans la scène est le pont, qui est réalisé en utilisant des extrusions d'objets ; sauf l'ornement inférieur, qui est un objet sweep nurbs.

#### **PONT**

Premièrement je dessine toutes les splines dans Freehand 8. ( Vous pouvez créer ces splines dans Cinema 4D, mais il est plus confortable de travailler et de dessiner les vecteurs dans ce programme pour moi .Celui ci est basé, sur la création et la manipulation de vecteurs et comporte ainsi de nombreux outils de manipulation . )

Je sauve **TOUTES** les splines au format "Illustrator", afin de les importer plus tard dans Cinema 4D.

 **Important** : Je vous conseille: ( Paramètres des imports de fichiers "Illustrator"), vous devez vérifier **de ne pas cocher** "**Groupez les objets**" et "**Joignez les Splines**" afin d'obtenir des objets séparés à extruder plus tard , vous utiliserez des valeurs différentes pour chaque splines.

L'utilisation de cette technique permet à tout "les objets" d'être déjà placés. Prendre alors chaque spline, une à la fois, et la glisser dans "Extrusion" (extrude nurbs objects). Utilisez "Cap and Rounding" pour toutes les extrusions afin de garder les bords anguleux . Quand toutes les splines sont placé es dans un objet extrusion, déplacer ceux-ci sur l'axe des Z à la position des ornements de construction aux extérieurs, et les corps principaux à l'intérieur.

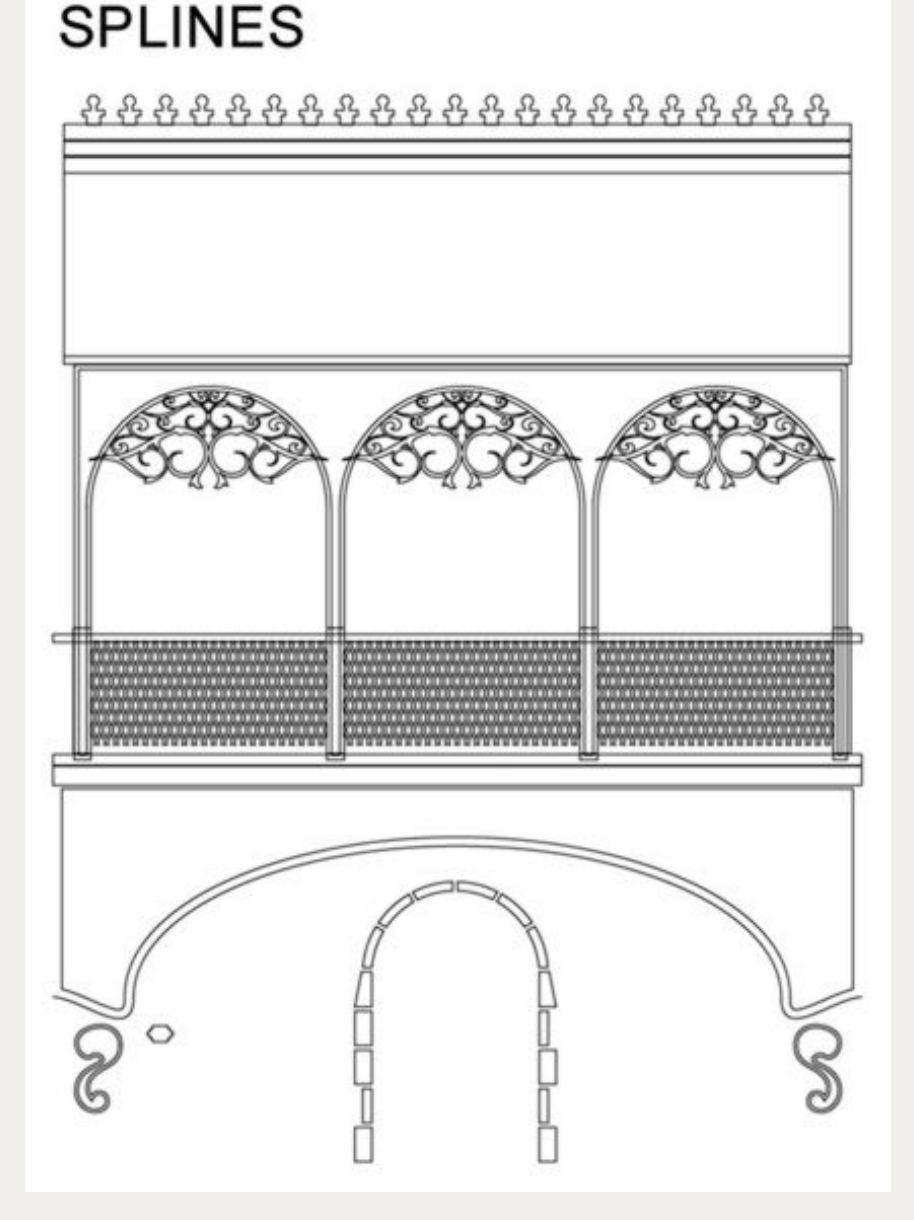

Pour créer l'ornement inférieur j'applique une forme simple selon le chemin de la spline de l'ornement inférieur. Je glisse les deux dans un objet "Sweep Nurbs Object".

 Pour finir le pont, je duplique les objets et les éléments dont j'ai besoin et les met en place.

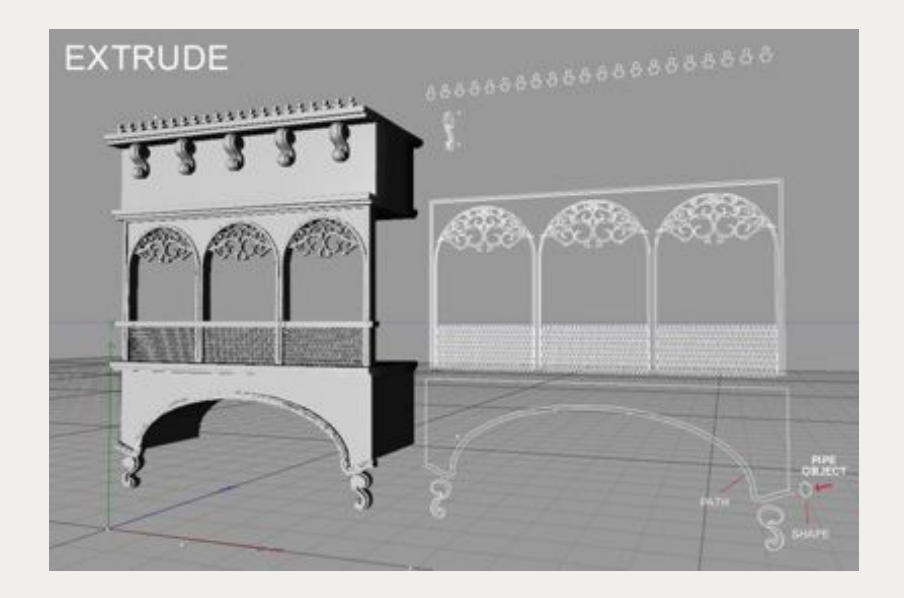

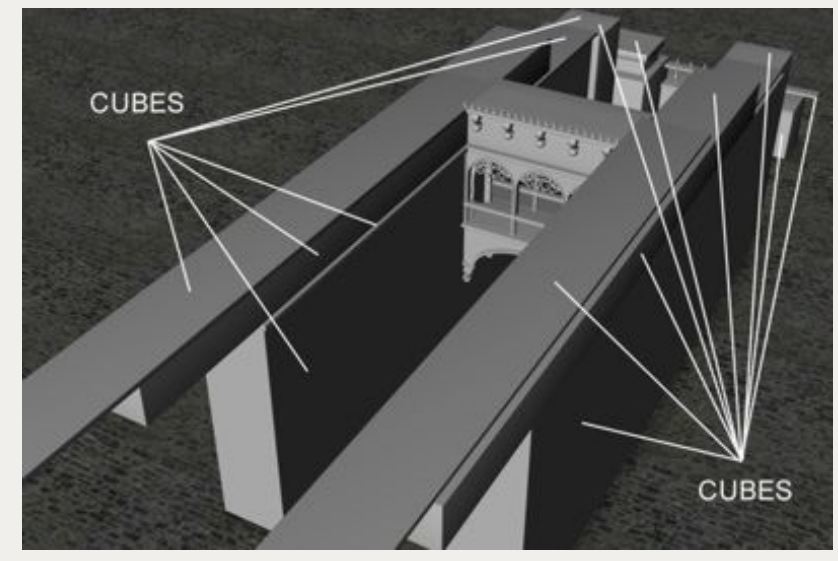

### **MURS**

Les murs sont une simple combinaison de cubes. .

#### **ESPACE POSTERIEUR**

Pour l'espace postérieur j'ai utilisé des cubes , sauf les balustres du garde corps; j'ai utilisé une combinaison de 1 cylindre et 2 sphères pour chacun .

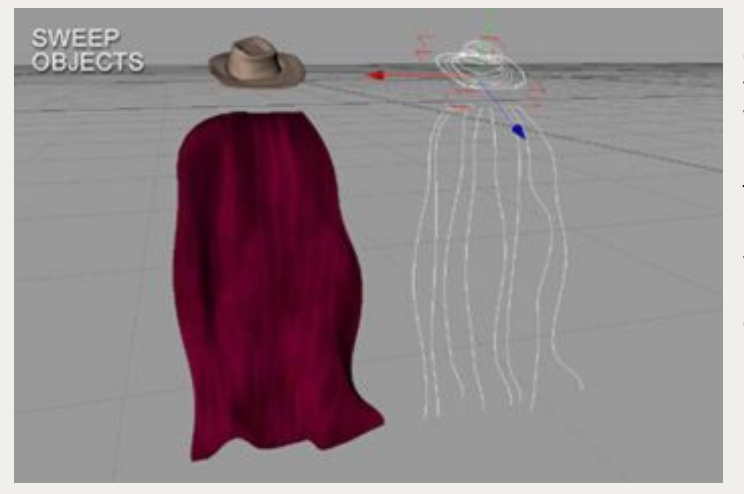

#### **PERSONNAGE**

Cette personne n'est pas vraiment un personnage plein! Cela est tout à fait simple, vraiment. J'ai modelé seulement les parties visibles (ce personnage est très petit dans la scène et vu du dos) . Pour faire la cape j'ai créé des splines de bezier dans Cinema4D et je les ai glissées dans un objet de "Peau NURBS" (plus tard, nous pourrons utiliser un map pour donner plus de détails à la cape). Je peux modifier les splines placé dans l'Objet "Peau NURBS" , et voir les résultats en temps réel.

Pour faire le chapeau et les plumes j'ai utilisés "Peau NURBS" aussi. (Des plumes vraiment réalistes peuvent être créées par l'usage de Chaînes Alpha dans le canal de transparence)

Pour faire les bras et les jambes j'ai utilisé "les Objets Capsule". Les pieds sont des cubes déformés, la tête est une sphère, et l'épée est une capsule modifiée! Ce personnage n'a pas de corps; j'ai créé seulement les parties qui seront visibles depuis mon appareil-photo. Cette "pseudo-figure" paraît laide en effet mais l'appareil-photo est assez loin pour que ceci vraiment ne soit pas un problème.

 Maintenant, nous avons tous éléments pour créer la scène. (Tout le travail de modelage à été fait en 2 heures, y compris le dessin des splines dans Freehand 8

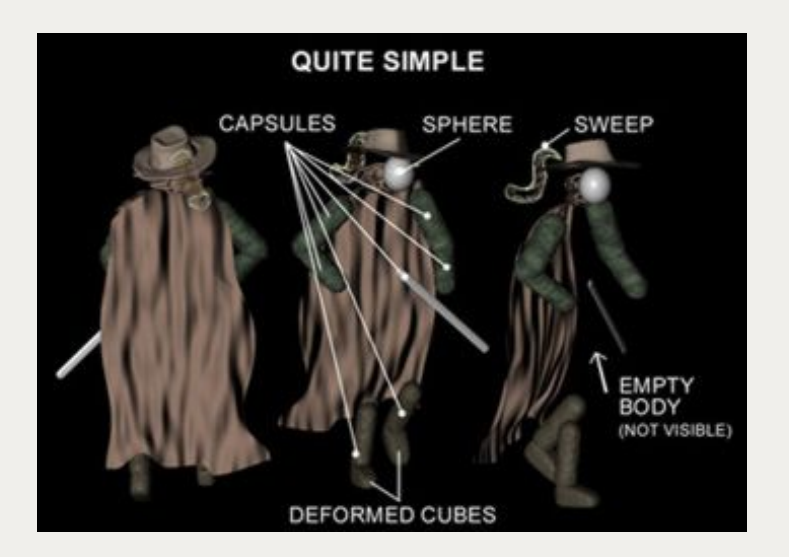

## **TEXTURES**

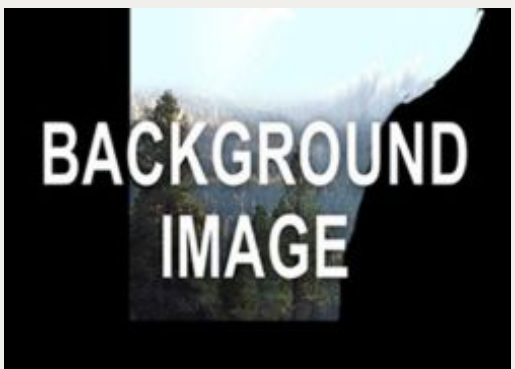

- Il y a seulement quelques textures dans cette scène. elles sont:
- A .. une texture de pierre pour tous les murs
- B.. un autre texture de pierre pour le sol
- C.. ma propre texture de pierre (gris fardé ) pour la pierre sculptée
- D.. des textures de couleur ordinaires + bump + diffusion (bruit fractal) pour les vêements
- E.. une touche de Fresnel dans la texture de couleur avec le canal alpha activé ( pour les trous) pour les plumes
- F.. une texture d'arrière-plan

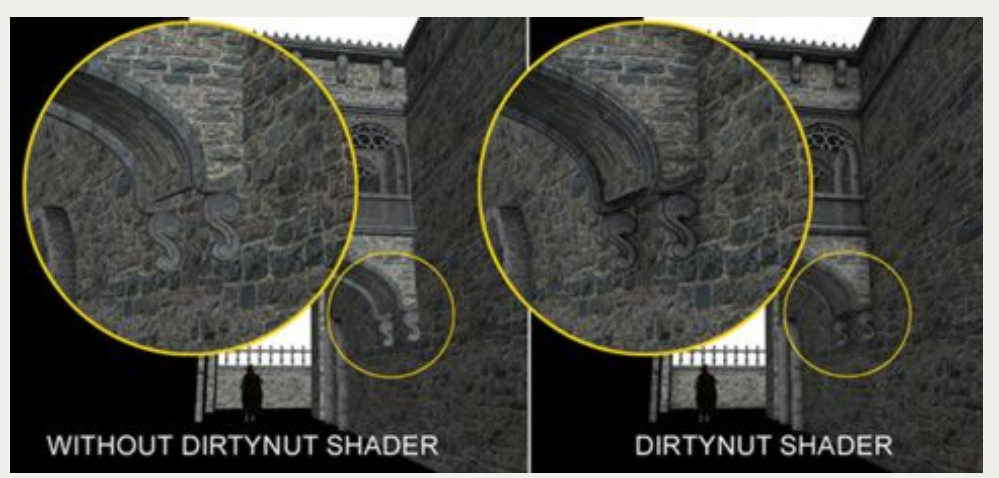

Pour les textures de pierres j'ai activé le canal de diffusion et ai chargé le plugin "DirtyNUTs" shader (PluginCafé/Bhodinut). Ce shader crée un effet de "sali" automatique dans les recoins.

Le travail des textures s'est révélé trés rapide à faire, surtout avec l'utilisation d'un mapping cubique qui permettait de reproduire aisément celui ci sur les autres objets des groupes et d'ajuster le nombre de répétitions en temps réel dans la vue de l'éditeur. J'ai joué avec cette répetition ( le tile ) jusqu'à ce le résultat me plaise.

### **ÉCLAIRAGE**

## **LUMIÈRE DU JOUR**

Cette étape du travail est celle qui prend le plus de temps dans la scène entière, parce-que je devais faire beaucoup d'essai pour la recherche des effets .

Les sources principales légères sont : une lumière pour le "Soleil" , une lumière pour la "Réflection" de celui-ci et une autre pour la "lumière de ciel".

Le "Soleil" est une lumière parallèle, ombragée, jaune et dure. "Reflection" est le résultat principalement de la reflection de la lumière du soleil sur la géométrie mais "lumière de ciel" produit aussi un éclairage directionel qui rebondit sur tout. "lumière de ciel" est entourée de la lumière bleue de la scène entière. Toutes les lumières sont graduellement ajoutées. Notez qu'entre chaque mise au point de l'éclairage, la graduation de changement est petite. L'utilisation d'un grand nombre de lumières basses donne de meilleurs résultats que l'utilisation de quelques-une allumées avec de hautes valeurs. L'idée est que je devais créer quelque chose comme une " grille éclairante" afin d'illuminer les endroits sombres avec les couleurs utilisées

## **Simuler par l'utilisation de sources légères et l'allumage de sources "omni"**

## **LE SOLEIL:**

J'ai utilisé un spot que j'ai placé loin assez loin pour couvrir la scène entière. L'utilisation d'une couleur jaune chaude et légère d'une valeur de 270%, avec l'activation des ombres . Les ombres "Réalistes" sont plus précises que les autres ombres. Les ombres "Réalistes" montreront des ombres dures ou douces dépendant de la distance de l'objet, comme les vraies ombres. Ceci prend plus de temps au rendu que les autres types d'ombres, mais le résultat est autrement agréable .

L'utilisation d'ombres "estompées" avec une grande taille de map, pour les ombres de "soleil" paraissent agréables aussi, et vous sauvera pas mal de temps de rendu, mais les ombres "Réalistes" sont vraiment meilleures.

## **Uniquement une lumière de type " Soleil"**

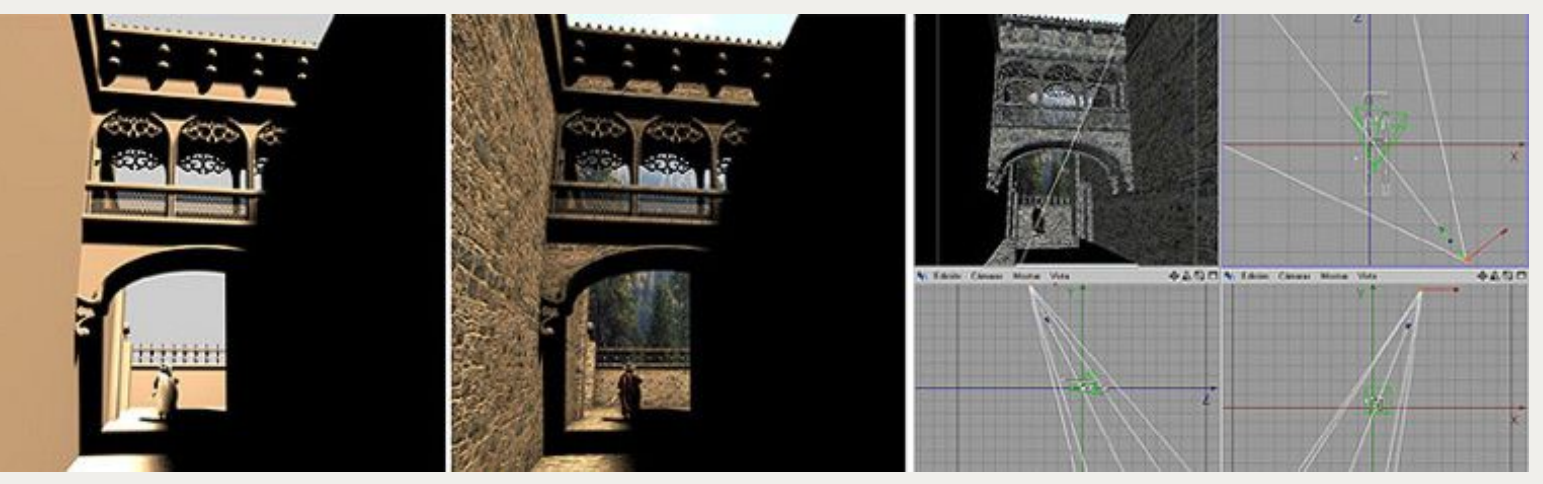

#### **LUMIERE DE REFLECTION PRINCIPALE:**

Pour simuler la première lumière de réflexion du soleil , j'ai utilisé deux lignes de lumières "omni" bleues ( 8 lumières sur chaque ligne) placées le long de la "rue". Elles sont toutes des instances d'une "lumière bleue maître". Ce qui vous permet de modifier simplement vos réglages en ajustant seulement sur le Maître pour voir le changement se propager à toutes ses instances. Les instances sont la solution idéale.

La première "ligne légère" est placée près du sol et la seconde au milieu de la hauteur maximum de la scène . Ces lignes de lumières remplissent toutes les surfaces avec un éclairage doux et uniforme. (L'utilisation de plus de lumières avec une valeur plus basse est agréable mais cela prend plus de temps pour les tests et le rendu.)

A ce point, la premiere surface est toujours trop sombre, mais nous pourrons résoudre ceci plus tard par l'ajout de seulement quelques éclairages.

La lumière Maître bleue (et par conséquent toutes les 16 autres instances) utilise une valeur de 10%, la couleur est bleue et l'ombre douce sont activés (taille de map de 125 kb); ceci produit un éclairage et des ombres douces qui imite un effet de radiosité, mais cela n'en n'est pas un .

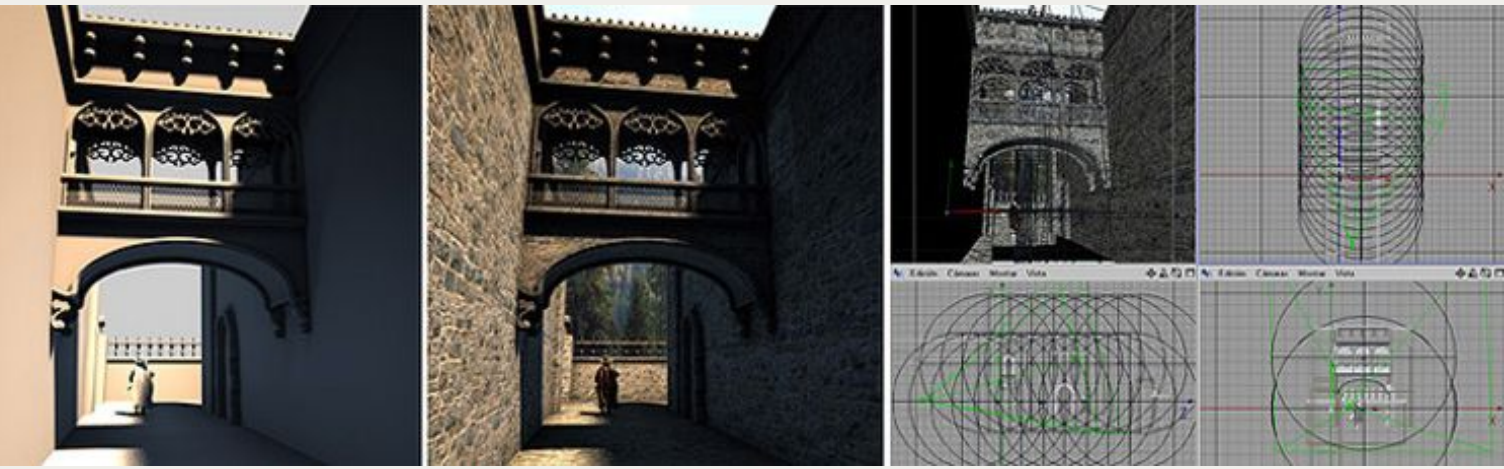

**CIEL:** Pour la lumière-ciel principale, j'ai utilisé trois instances de projecteurs bleus pointant sur les murs et le sol pour un total de 8 lumières le long de la scène. Les paramètres utilisés sont: la couleur bleue à une valeur de 20% , les ombres "Estompées" (la taille d'échantillon est à 6 , cela permet aux ombres d'être un diffuses et d'en produire plus) . - Ceci permet un effet de "scène remplie" et les ombres sont visibles sous le Pont, sur les planchers, et les murs.

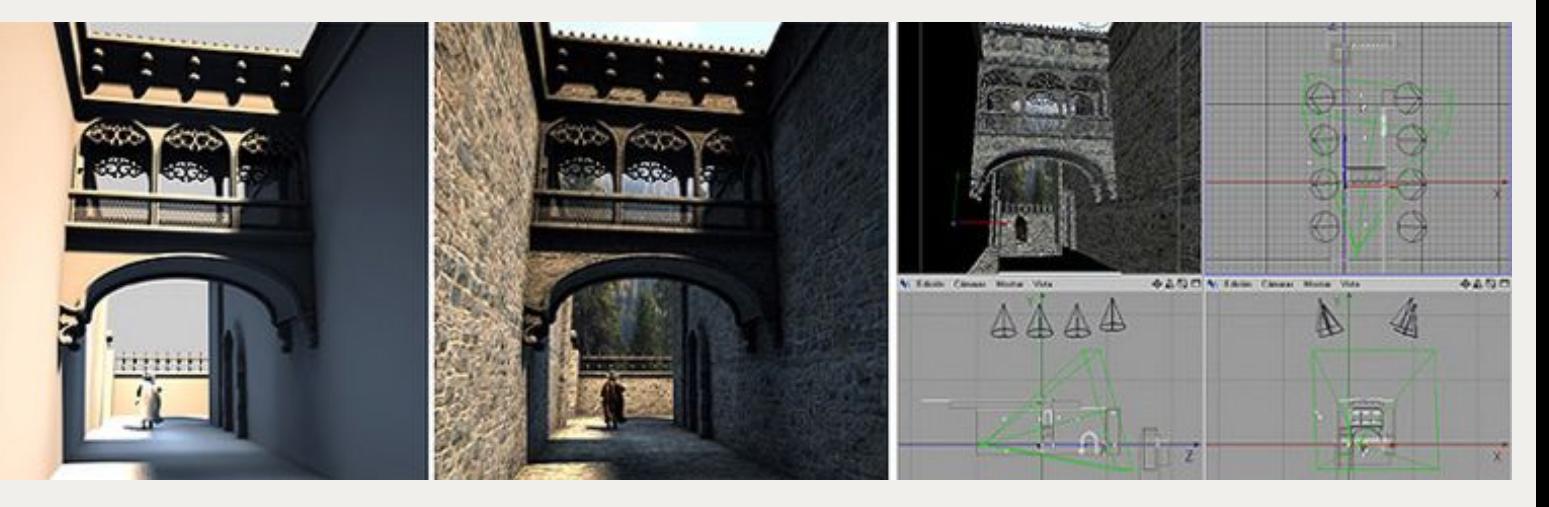

A ce point, quelques surfaces sont toujours trop sombres, donc nous avons besoin de les remplir avec de la lumière.

Éclairez la scène en utilisant "des lumières réfléchissantes" et dans le haut des lumières de ciel.

La vue de face de notre pont paraît anormalement sombre, et ne semble pas en harmonie avec les murs parce-qu'il n'y a pas de lumière de ciel directionnelle. Cette fois, un éclairage est simplement placé à une certaine distance afin de remplir toutes les surfaces frontales. Pour vous indiquez plus de détails pour régler celui-ci , j'ai utilisé un falloff linéaire et une opacité d'ombre douce seulement à 50%; ceci produit une lumière qui "remplit" plus.

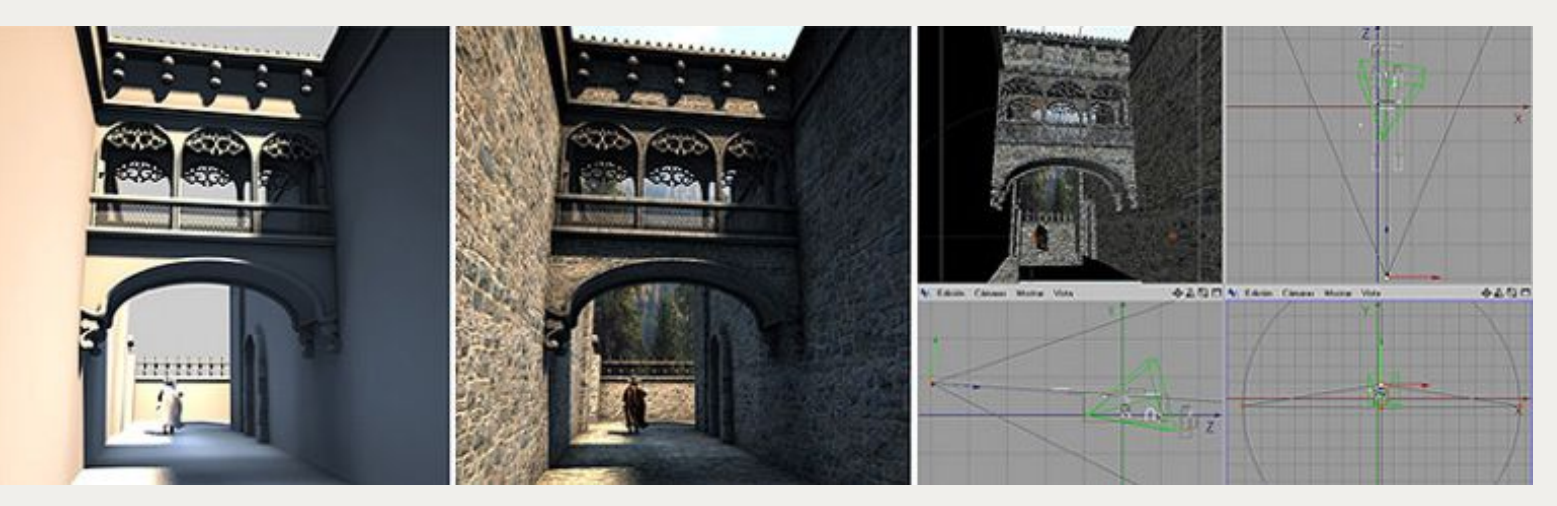

Notez que la surface inférieur de notre pont ne montre pas assez de reflection de lumière pendant que la lumière du soleil paraît haute par rapport au sol .La solution, une lumière simple sans les ombres est placée sous la scène pour remplir des surfaces inférieurs avec la lumière "reflétée".

Cette lumière simple utilise une valeur de 15% .

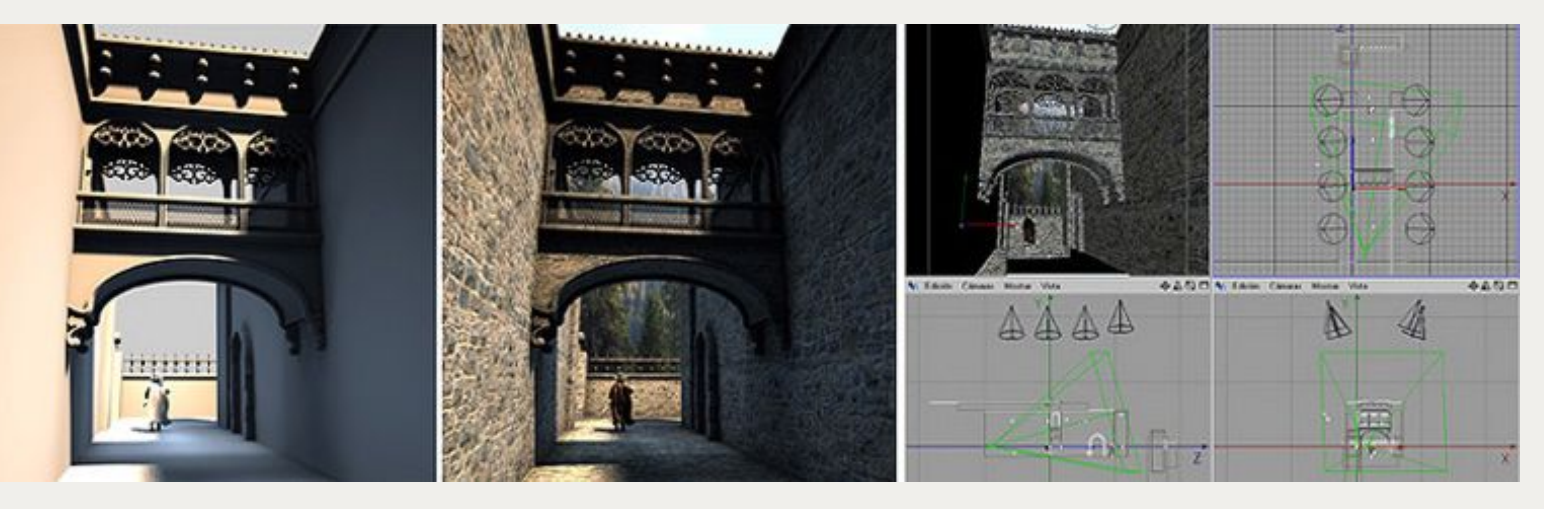

Et maintenant appliquons les "Éclairages de type Ciel". Au total trois lumières "omni" avec falloff sont placées dans la première moitié de la scène générale. Deux lumières "omni" avec une valeur de 20% sont placées au devant et au dos du pont, à une position moyenne. La troisième lumière, avec une valeur de 35% , est placée au sommet, au plus haut , mais vers le devant puisque seulement cette surface est visible dans le champs.

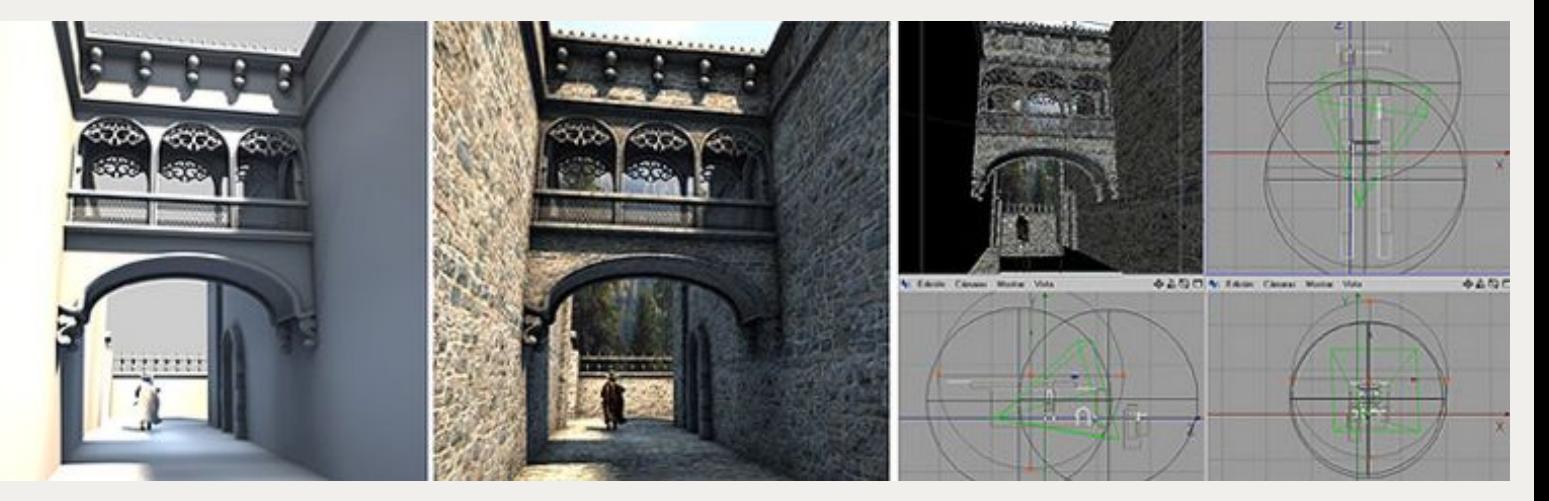

Finalement quelques petits détails pour améliorer la visibilité : Parce que les murs au dos du pont pâissent, pour ouvrir l'espace, plus de lumière de ciel doit apparaî tre sur eux. Pour augmenter l'exposition des surfaces ouvert j'ai utilisé une paire de lumières bleus avec une valeur de 30% , orientée depuis le sommet des murs , et un omni jaune à une valeur de 25% avec ombre sur l'espace ouvert entre la fin et le mur postérieur .

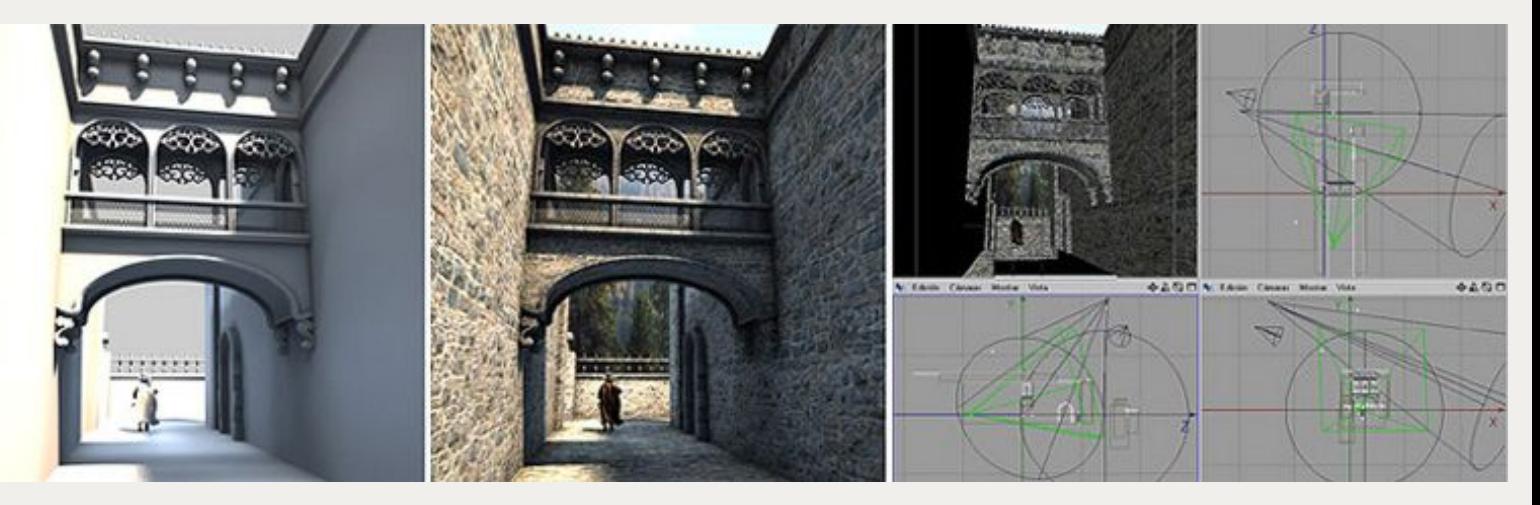

L'IMAGE EST FINIE : Durée de rendu : 5 minutes: 42 seconds (600x600 pixels) sur un Pentium 4 - 1.5GHz/650RAM.

#### Carles Piles 2002.

NOTE: Vous pouvez voir l'image Finale en 600x600 pixels dans la galerie 2002 sur mon site : **http://www.3dluvr.com/carles/**.